Please operate the equipment in the AV Control Desk, following the right.

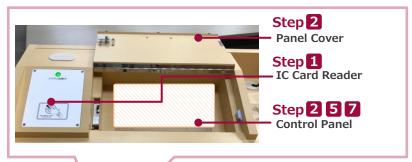

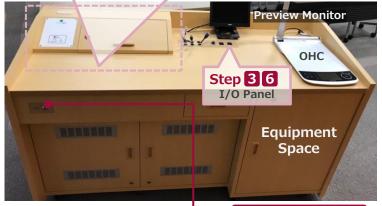

Emergency Reboot Key

If the system cannot be started up by IC Card,
Use the key.

**AV Control Desk** 

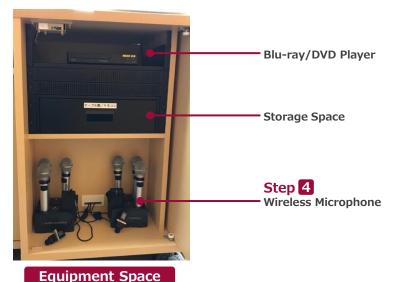

# 1 Startup System

Hold IC Card over **IC Card Reader**.

### IC Card Reader

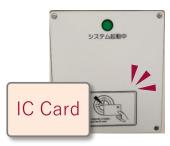

**XIf you don't have IC Card, use the Emergency Reboot Key.** 

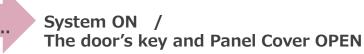

It's possible to use microphones when the system has been started.

⇒Procedure is the back.

# 2 Startup the other equipment

Open the Panel Cover, operate the Control Panel.

- **1** Projector Power ON/OFF
- 2 Video output source select: Screen, Preview Monitor and more
- 3 The audio output source to speakers select
- **4** Volume control
- **5** Screen operation
- 6 System OFF

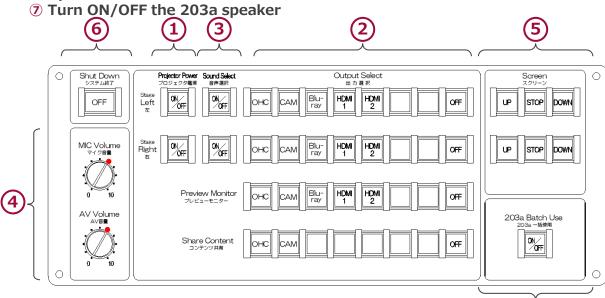

# 3 Connect BYOD

Insert the cable of the I/O Panel to your HDMI device and your PC.

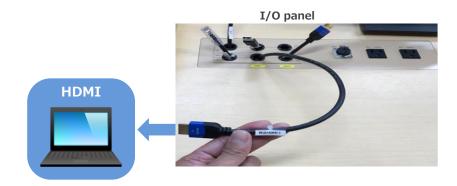

If you use your PC, change the output setting to "External."

### External output setting select

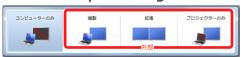

- Duplicate : PC and Screen are same.
- Extend : PC and Screen are used like a dual display.
- Projector Only : Screen only

### How to open second screen menu

《Windows 10》

**"Windows key"** + **"P"** 

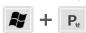

《Except for Windows 10》

List: Computer makers and corresponding keystroke.

| Fn + F2  | MSI                                   |
|----------|---------------------------------------|
| Fn + F3  | NEC、Panasonic、SOTEC、MITSUBISHI、Everex |
| Fn + F4  | HP、Gateway                            |
| Fn + F5  | ACER、TOSHIBA、SHARP、SOTEC              |
| Fn + F7  | SONY、IBM、Lenovo、HITACHI               |
| Fn + F8  | DELL, ASUS, EPSON, HITACHI            |
| Fn + F10 | FUJITSU                               |

\*Please check the detail by user manual you used.

# 4 Use Wireless and Wired microphone

Open the door of AV Control Desk, take microphones out and power on. Connect **Wired Microphone(bringing)** to **the I/O Panel**.

Wireless MIC

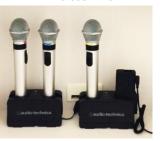

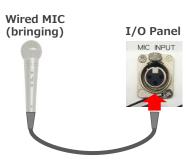

**Make sure to return to the Microphone Charger** after using.

## **5** Control Volume

### Volume is set at best level in advance.

If you need to control it, please operate Volume Control on the Control Panel.

MIC Volume マイク音量

#### **MIC Volume**

Control volume of Wireless MIC and Wired MIC(bringing).

AV Volume AV音量

#### **AV Volume**

Control volume of Video: Blu-ray, PC and more.

Restore original level(•) after using.

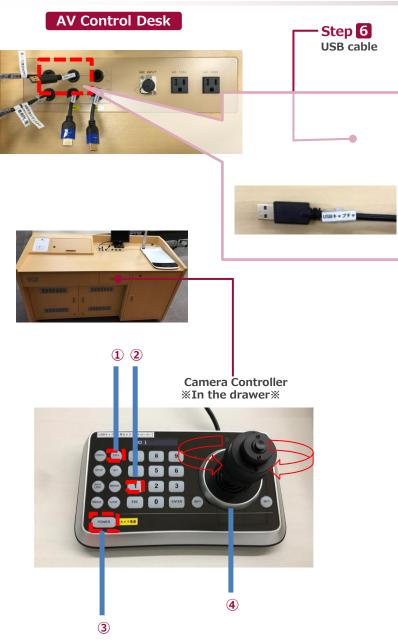

## 6 Start Live Streaming Lectures

Insert the USB cable and the HDMI cable into a PC, select any contents you want to share. Set up any web meeting application: Zoom, Microsoft Teams and more.

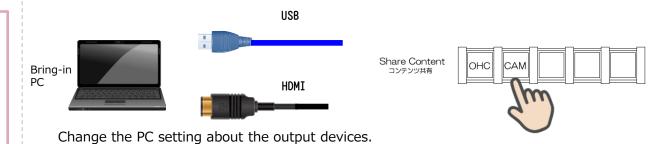

- Microphone
  - ⇒ Digital audio interface
- Camera
  - ⇒ UB3300 USB Video Capture
    - \* When you use Zoom, uncheck "Mirror my video."
- Speaker
  - ⇒ MSD-804FD (※)
    - \* Display name is different by any connecting device. Select any audio output device connecting by HDMI cable.

Operate the camera by the controller in the drawer.

1.Press 3 button to set up if the camera faces the rear.

The camera usually faces the front and keeps driving, don't need to do anything.

- 2. Press 2 and 1, the angle of view is switched automatically, following the presets registered as any numbers.
- 3.Adjust the angle of view by Joystick(4).

Twisting Left: Zoom out, Twisting Right: Zoom in.

Pushing Left/Right/Up/Down: Pan/Tilt.

4.Don't press 3 when you finish the system.

# 7 System OFF

Press Shut Down Key in Control Panel, close Panel Cover and AV Control Desk's door.

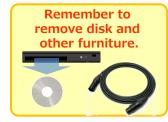

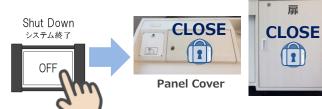

2021. Mar EIZO SYSTEM CO., LTD.